# meb User Manual e-Shareholder Meeting System

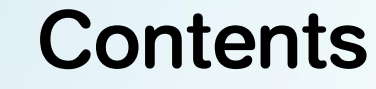

1

2

Preparation for DAP e-Shareholder Meeting

## 2

Steps of e-Registration

Steps of joining the e-Meeting 3

e-Question and e-Voting functions 4

### Resetting password 5

### Preparation for DAP e-Shareholder Meeting  $\frac{1}{3}$

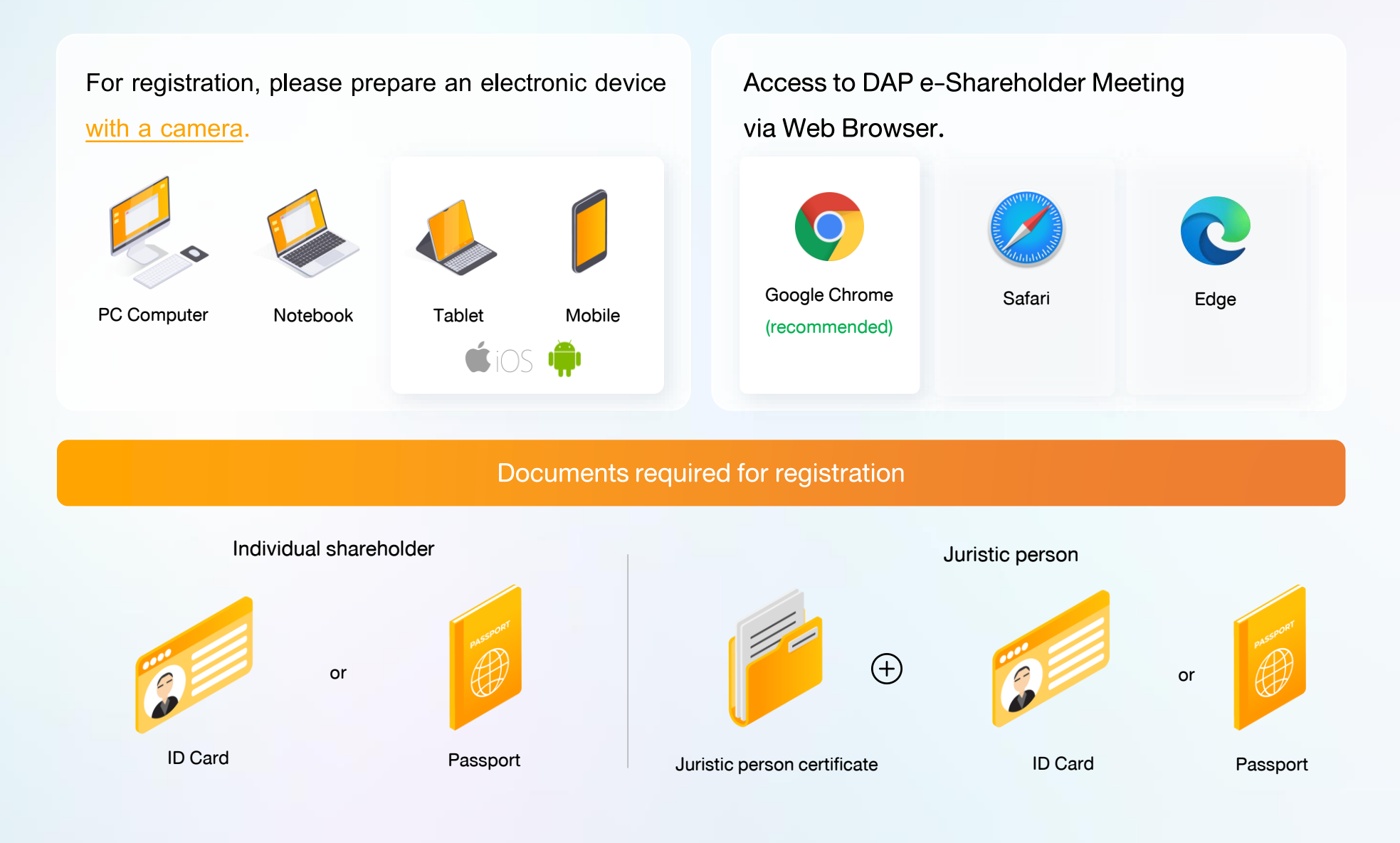

#### <sup>4</sup> Preparation for DAP e-Shareholder Meeting

### e-Registration via DAP e-Shareholder Meeting system

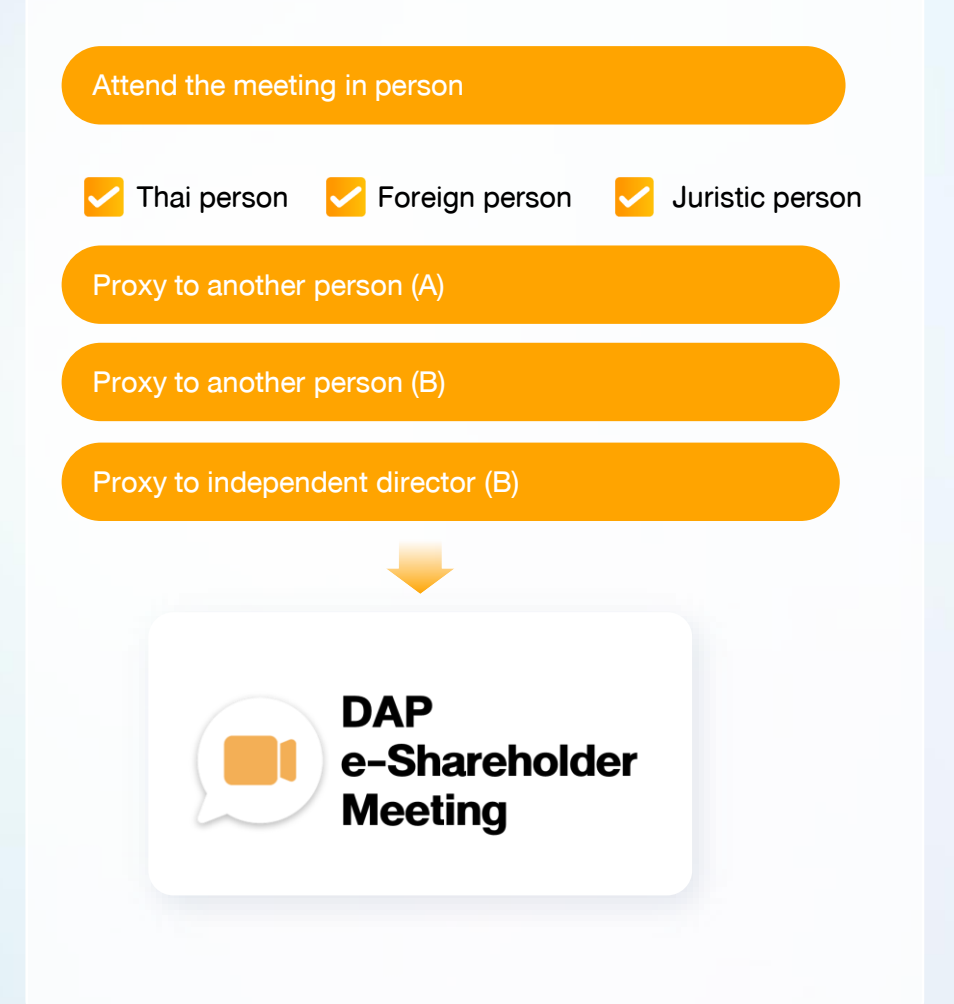

### Register by sending documents to the company\*

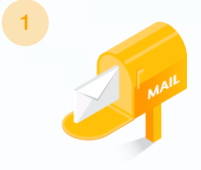

For registration, shareholders submit the documents for identity verification to the company, as specified in the invitation to the shareholders' meeting

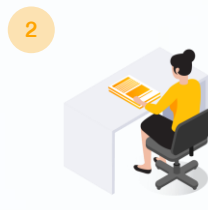

The company officer will check the information and proceed registration. The system will inform the shareholders of the registration result and username for attending the meeting.

\* Please study the details of registration such as document list / document submission, as specified in the invitation to the shareholders' meeting

#### In case of proxy

For shareholder who is unable to attend the meeting, they may appoint a proxy. Please find more information about proxy in the invitation letter to shareholders' meeting.

## **2 Steps of e-Registration**

Log in to register from the registration link provided in the invitation to the shareholders' meeting.

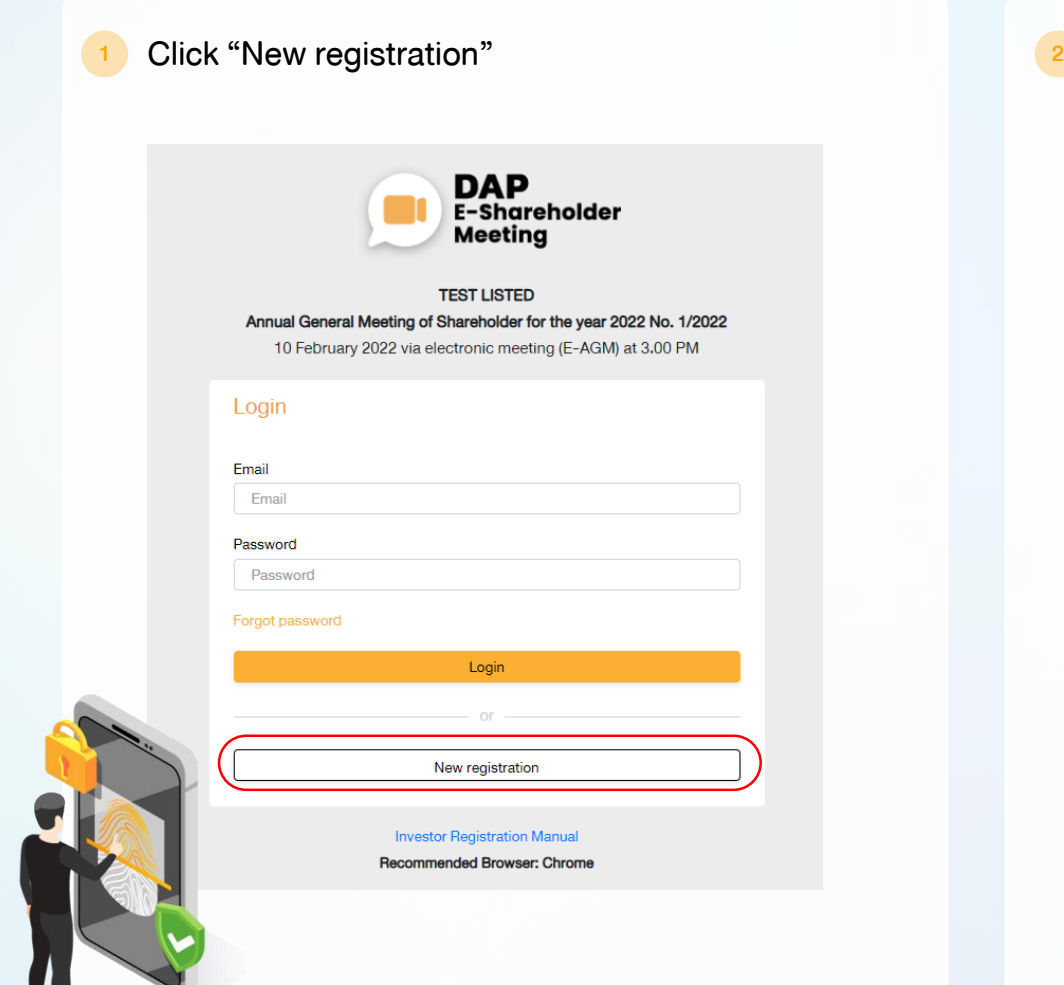

 $\blacktriangleright$  1

Shareholders accept the terms and conditions for attending the shareholders' meeting via DAP e-Shareholder system by marking  $\overline{\mathbf{V}}$  and click "OK"

 $36\% +$ 

) เป<mark>ื่อ</mark>งจากระบบ DAP e-Shareholder Meeting มีการใช้เทคโนโลยีเพื่อช่วยพิสูจน์ตัวตนงองผู้ถือหุ้นก่อนการอนุมิติ (Approve) ให้เข้าร่วม osะชุมผ่านระบบ DAP e-Shareholder Meeting เช่น มีการใช้ข้อมูลภาพใบหน้าค้อยเทคโนโลยีตรวจสอบและจดจำใบหน้า (Face ร Recognition) ซึ่งง้อมูลคิงกล่าวเป็นง้อมูลส่วนบุคคลที่มีความอ่อนไหวและมีความจำเป็นหรือเกี่ยวง้องกับการเข้าร่วมการประชุมที่ผู้จัด

ผู้ถือหุ้นยินยอมให้ผู้จิคประชุมเก็บรวบรวม ใช้ และเปิคเผยข้อมูลส่วนบุคคลที่มีความอ่อนไหวของผู้ถือหุ้น เพื่อวิตถุประสงค์ในการเข้าร่วมการ

หากผู้ถือหุ้นได้อ่านและตกลงผูกพันตามง้อตกลงและเงื่อนไงในการเง้าประชุมผู้ถือหุ้นผ่านระบบ DAP e-Shareholder Meeting รวมถึงการ ให้ความยินยอมเกี่ยวกับง้อมูลส่วนบุคคลที่มีความอ่อนไหวตามที่ระบุไว้ง้างต้นนี้แล้ว โปรดกดปุ่ม 'ตกลง' ด้านล่างเพื่อดำเนินการต่อไป

日め

王  $\ddot{\sigma}$ 

ตกลง

ข้อตกลงและเงื่อนไขในการเข้าประชุมผู้ถือหุ้นผ่านระบบ DAP e-Shareholder Meeting

 $1/2$ 

 $=$ 

ประชุมได้จัดขึ้น

ยกเลิก

ประชุมที่ผู้จัดประชุมได้จัดขึ้น

Meb Corporation Public Company Limited

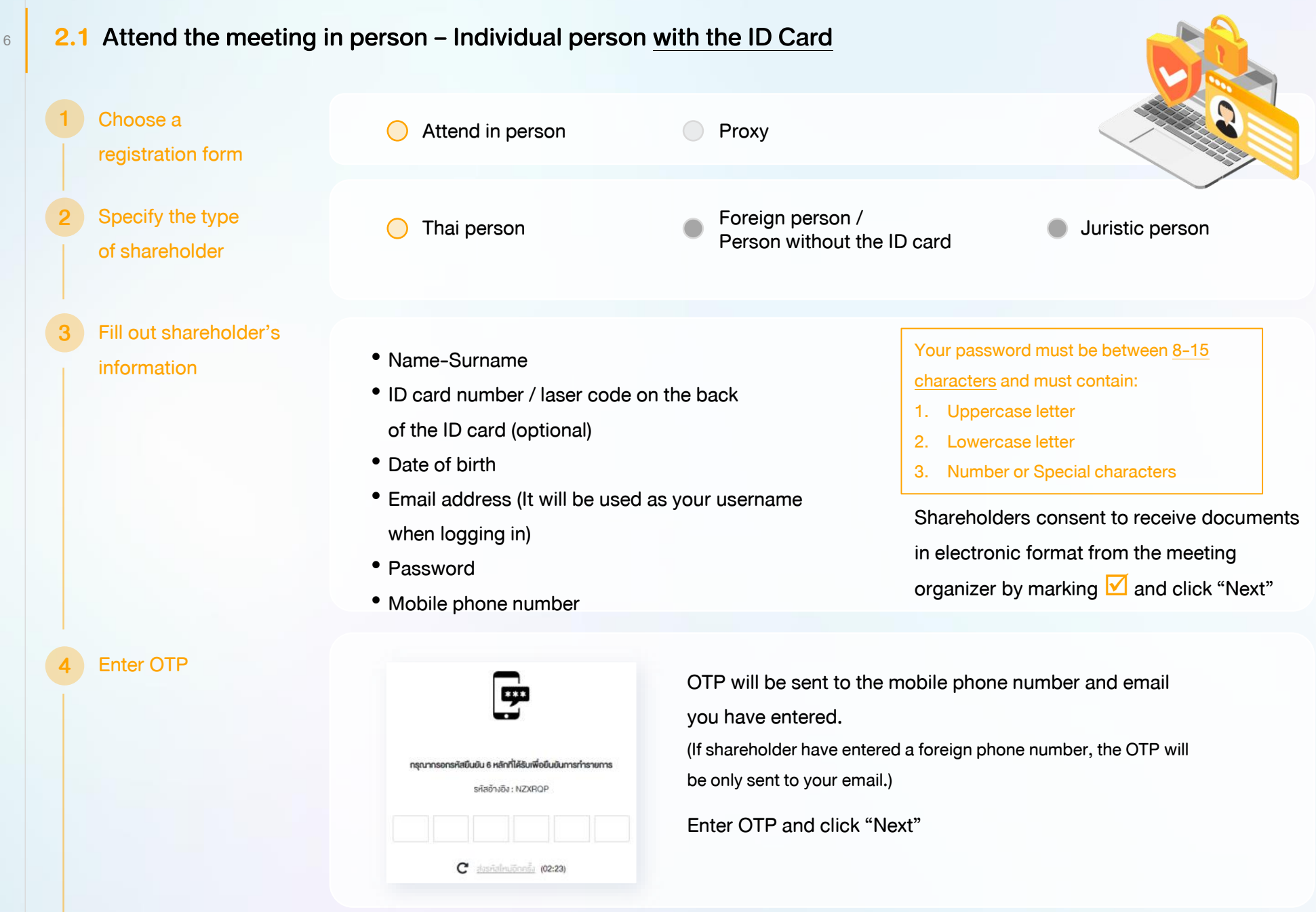

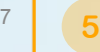

#### Take pictures

of yourself

Shareholders need to take pictures of yourself holding the ID card as explained in 3 steps below: Picture 1 : Picture of yourself Picture 2 : Picture of your ID card Picture 3 : Picture of yourself holding the ID card

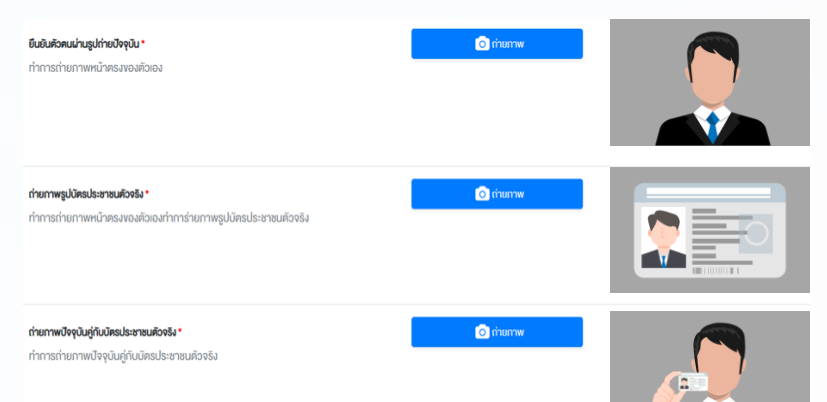

Review registration and securities holding information

6

Please keep your username and password confidential. Your login account should never be disclosed to others.

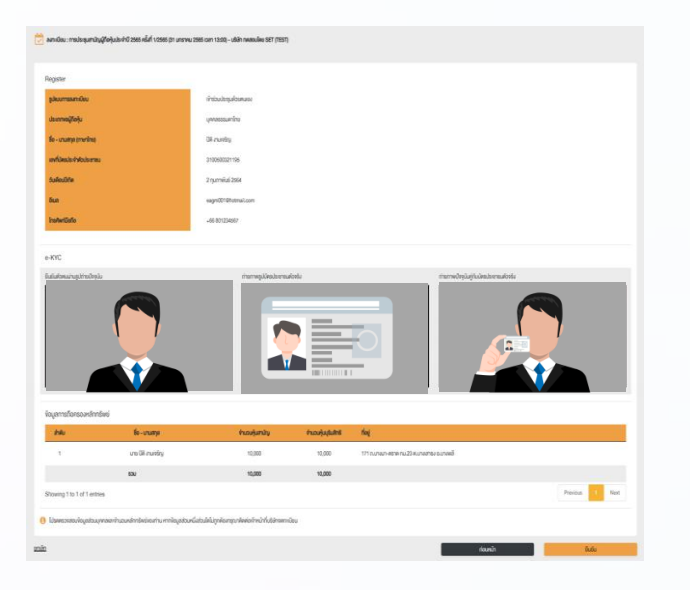

Shareholders review the registration information and securities holding information. If the information is correct, click "Submit"

### 8 2.2 Attend the meeting in person – Foreign person / Person without the ID card OR Juristic Person

Fill out personal information Foreign person / Person without the ID card • Name-Surname • Passport / Non-Thai ID / Government Officer Number • Email address (It will be used as your username when logging in) • Password • Mobile phone number Juristic person • Juristic person Name (Company Name) • Registration Number • Juristic person representative information: ID card number / laser code on the back of the ID card and date of birth (optional) • Email address (It will be used as your username when logging in) • Password • Mobile phone number Choose a registration form Attend in person **Proxy** Specify the type of shareholder Thai person **Foreign person** / Person without the ID card Juristic person 1 2 3 Your password must be between 8-15 characters and must contain: 1. Uppercase letter 2. Lowercase letter 3. Number or Special characters Shareholders consent to receive documents in electronic format from the meeting organizer by marking  $\sqrt{ }$ and click "Next"

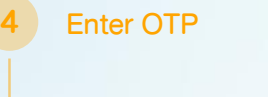

9

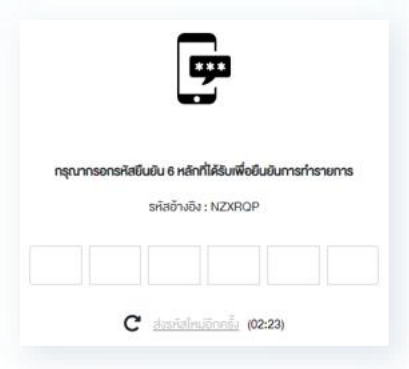

OTP will be sent to the mobile phone number and email you have entered.

(If shareholder have entered a foreign phone number, the OTP will be only sent to your email.)

Enter OTP and click "Next"

Take a picture of yourself / Attach files

5

6

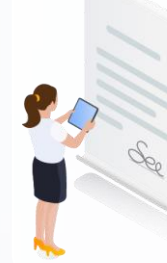

Take a picture of yourself and upload attachments as specified in the invitation letter

**&** öwlnanlwa

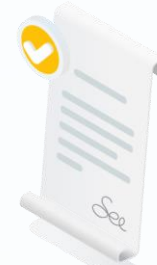

Upload attachments as specified in the invitation letter

**&** öwlnanlwá

Review registration and securities holding information

Please keep your username and password confidential. Your login account should never be disclosed to others.

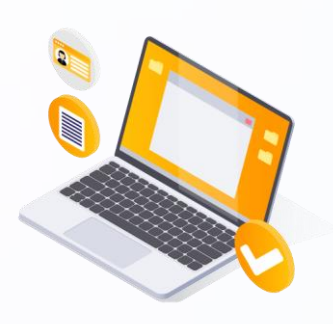

Shareholders review the registration information and securities holding information. If the information is correct, click "Submit"

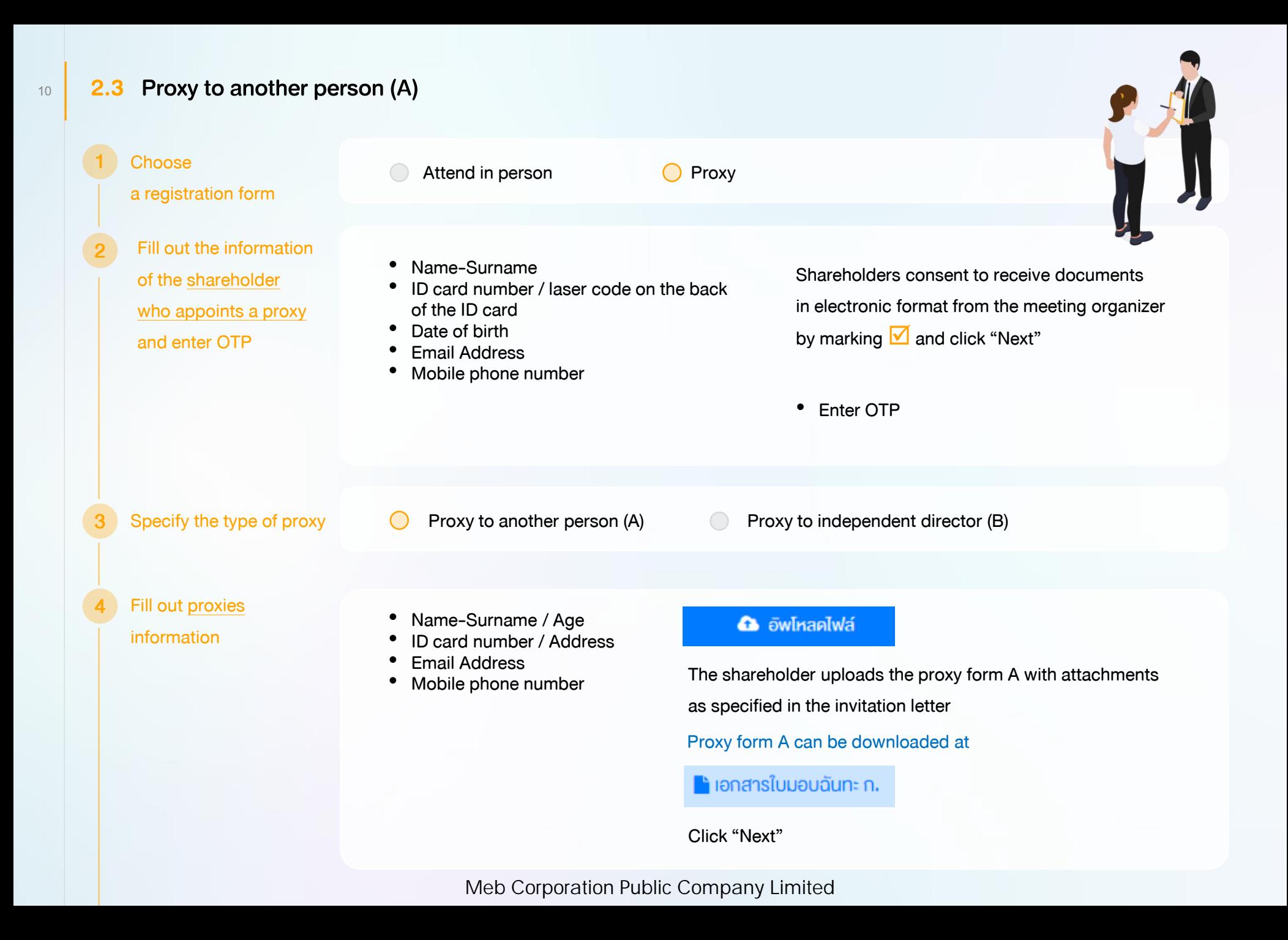

5

Review registration and securities holding information

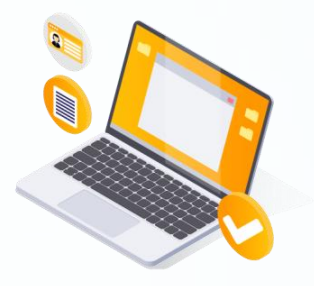

Shareholders review the registration information and securities holding information. If the information is correct, click "Submit"

Proxies will receive an email with the initial password.

Proxies will have to reset a new password before logging in to DAP e-Shareholder Meeting

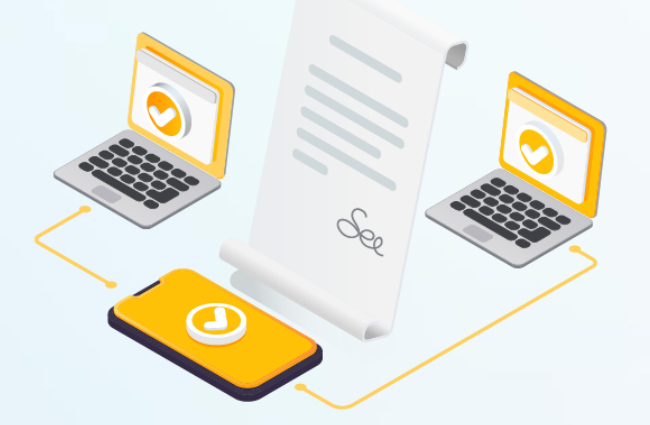

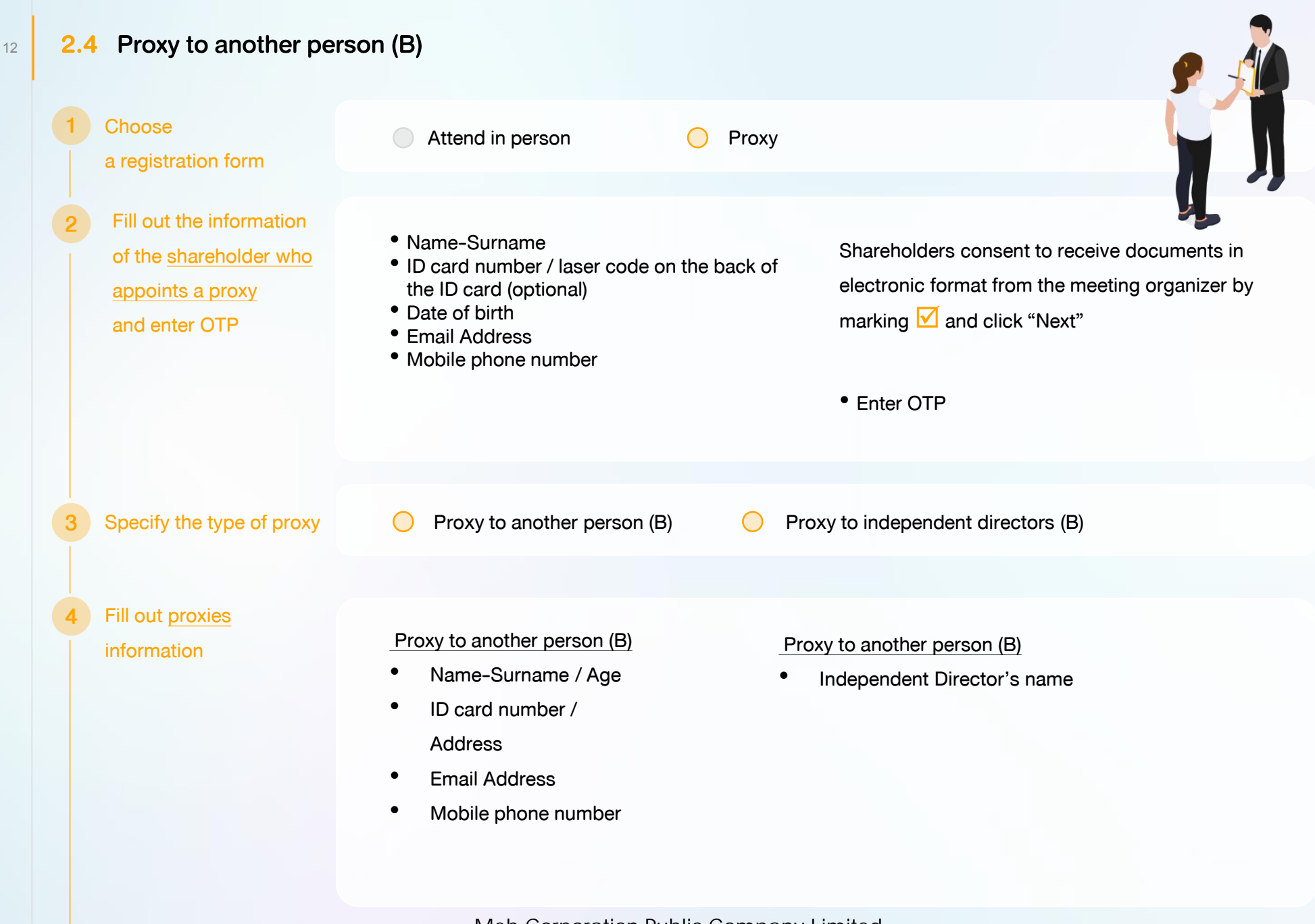

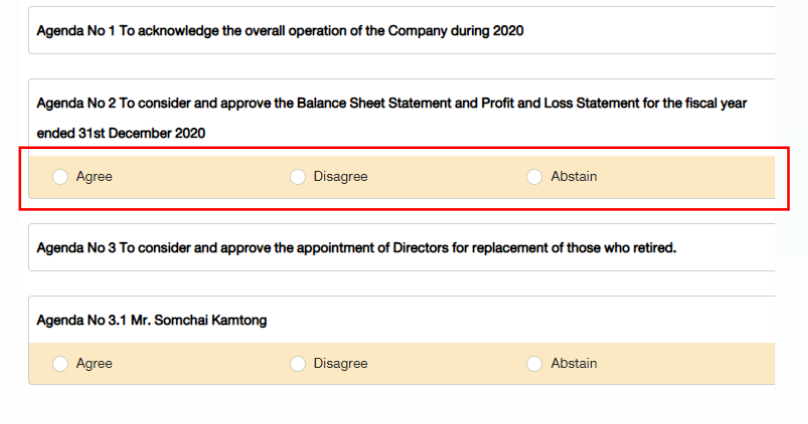

The shareholder who appoints a proxy cast a vote in advance for all agenda. There are 3 voting options:

- Agree
- Disagree
- Abstain

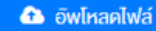

The shareholder uploads the proxy form B with attachments as specified in the invitation letter

Proxy form B can be downloaded at

### ้ เอกสารใบมอบฉันทะ v.

Click "Next"

Review registration and securities holding information

6

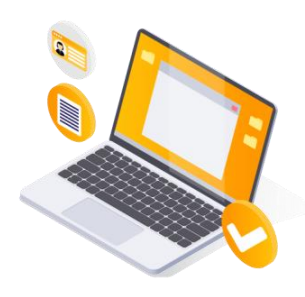

Shareholders review the registration information and securities holding information. If the information is correct, click "Submit"

The shareholder will receive an email informing your proxy registration result to confirm that the proxy registration has been completed. However, the shareholder will not receive the password, as the proxy are appointed to independent director and your vote was already casted.

### <sup>14</sup> 3 Steps of joining the e-Meeting

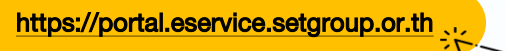

Shareholders log in to DAP e-Shareholder Meeting system on the date and time specified by the company

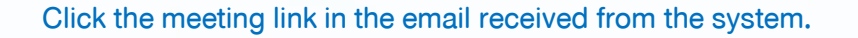

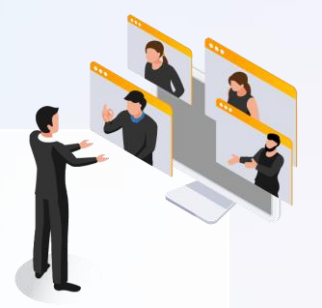

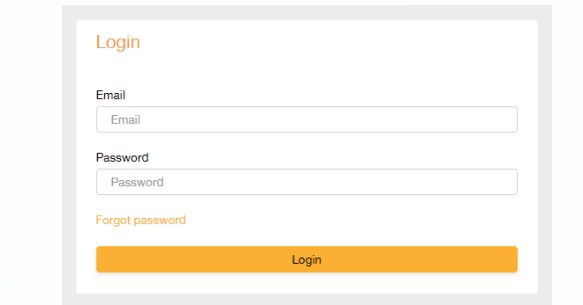

Enter Username (email address that you have registered) and Password

3

1

2

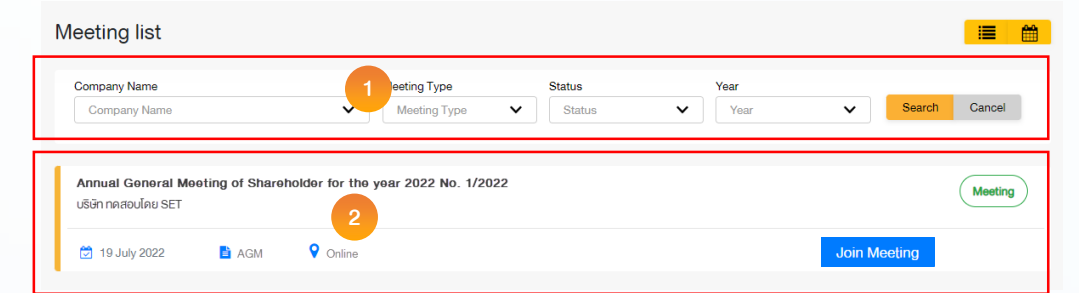

- 1. Search for the meeting by finding the Company name / Meeting type etc.
- 2. Click "Join Meeting"on the meeting you wish to join

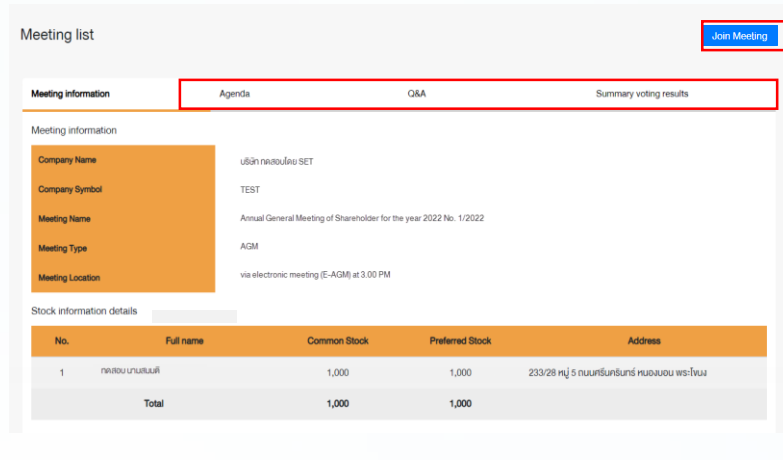

- Click "Join Meeting" Join Meeting
- Agree to the terms and conditions of service by marking  $\blacksquare$  and click "Join Meeting"
- Confirm name and voting rights
- Enter OTP

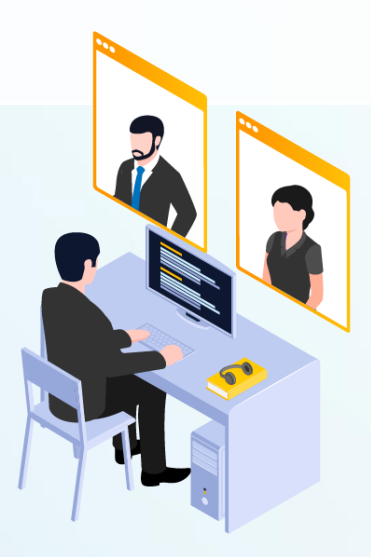

Menu bar will display information as follow:

1. Meeting information

2. Meeting agenda

3. Your question list

4. Voting result (after announced)

Meb Corporation Public Company Limited

4

### **16 3 Steps of joining the e-Meeting**

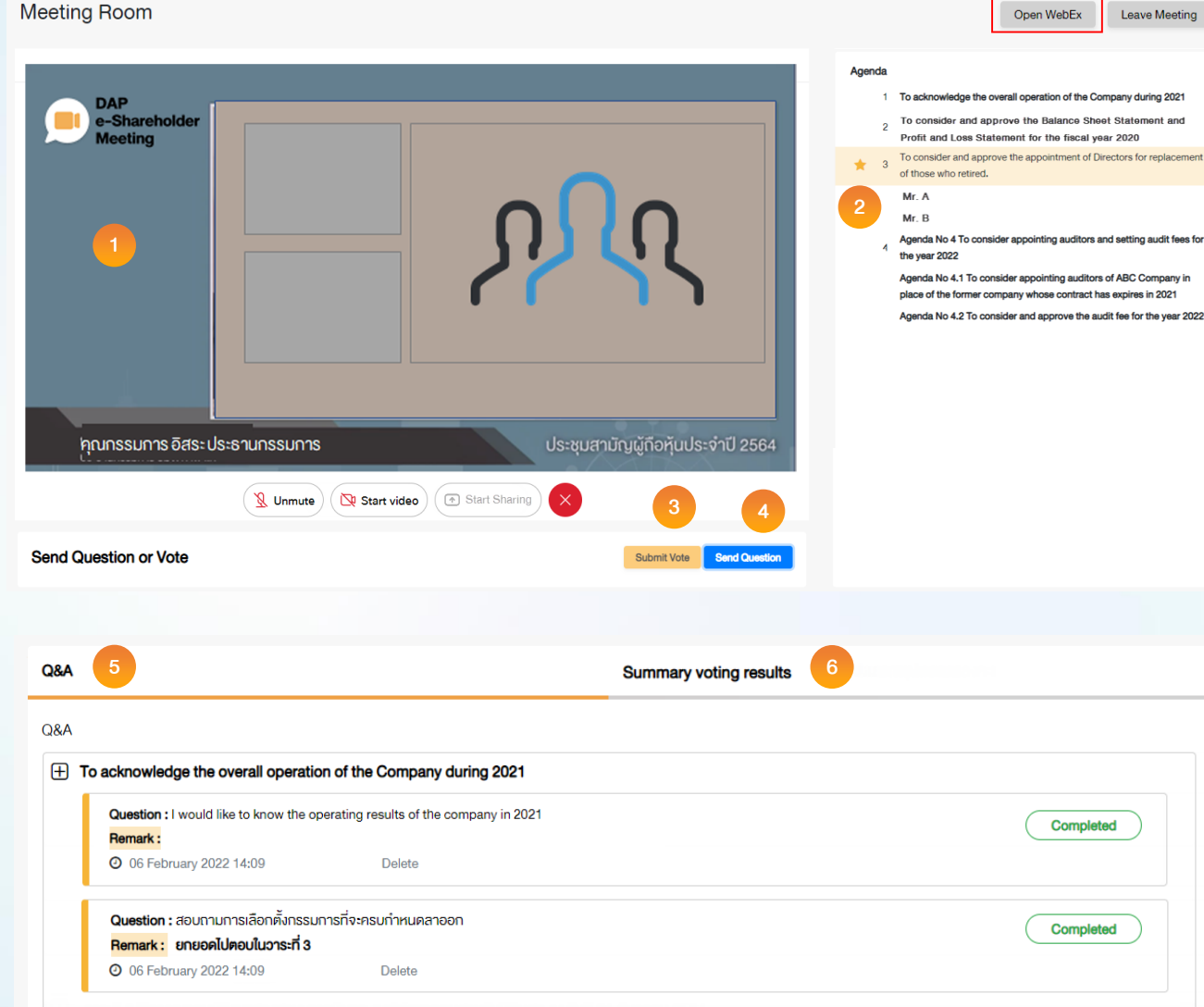

#### **Description** ng 2021 1. Meeting Display: Webex Meeting screen nt and eplacement will be embedded in DAP e-Shareholder Meeting, If the screen does not work, click dit fees for 'Open WebEx' on the top right to view the npany in meeting via Application Cisco Webex 2021

Meeting instead

- 2. Current agenda will be indicated by star icon and yellow bar
- 3. e-Voting functions: voting can be casted only within appointed time frame
- 4. e-Question functions: queueing your questions for both current and upcoming agenda
- 5. Your questions submitted in the meeting
- 6. Voting results: It will be only shown after the company has announced results for each agenda

### **14 e-Question and e-Voting functions**

e-Question functions

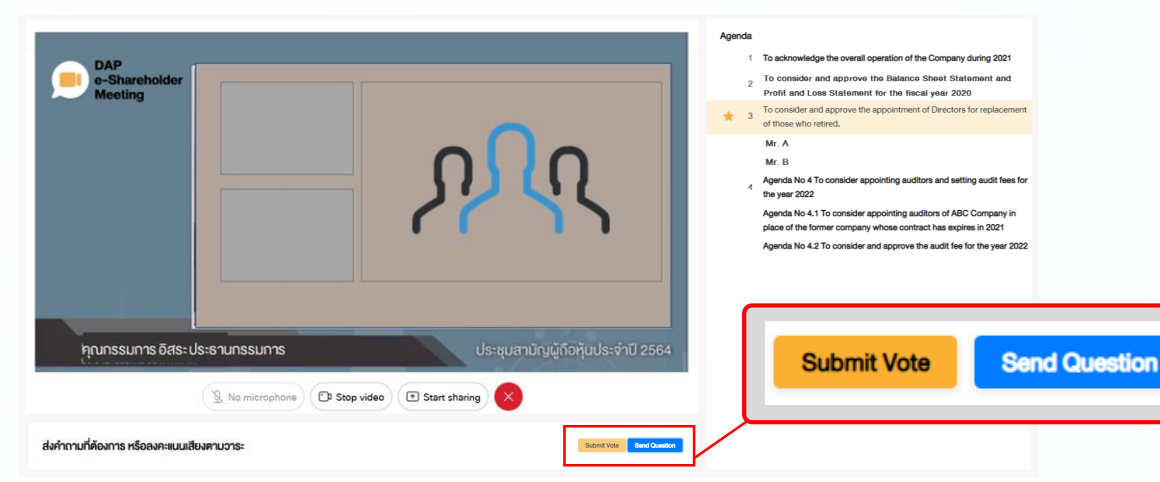

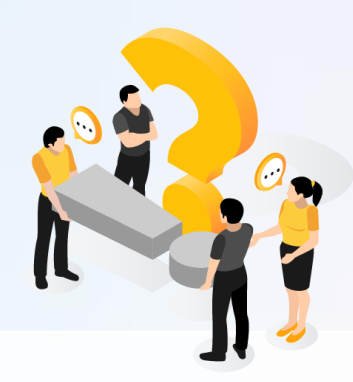

During the meeting, shareholders can submit questions in advance:

- 1. Click "Submit Vote" Send Question
- 2. Vote within the period of time given for both your vote rights and proxy's (if any) Click "Submit Vote" Send Question

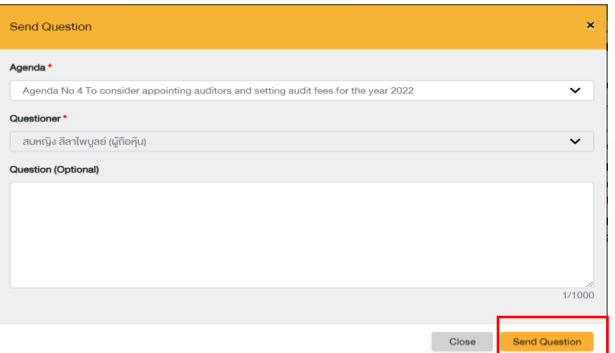

When you are allowed to ask questions, the company will call your name. Please turn on your microphone and/or camera (VDO) to ask such question by yourself

### 4 e-Question and e-Voting functions

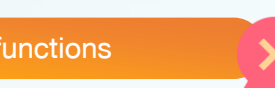

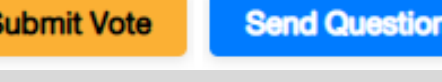

e-Voting

18

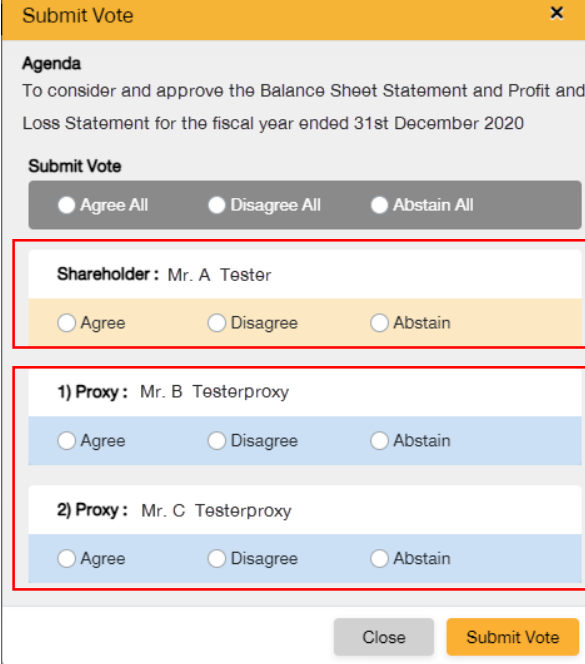

For each agenda, there are 3 voting options: "Agree", "Disagree" and "Abstain"

- 1. Click "Submit Vote"
- 2. Vote within the period of time given for both your vote rights and proxy's (if any)
- 3. Click "Submit Vote" **Submit Vote**

Shareholders are able to vote only within given time frame.

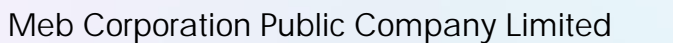

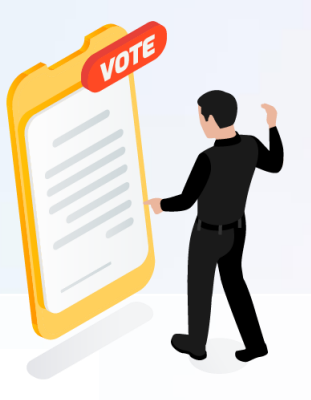

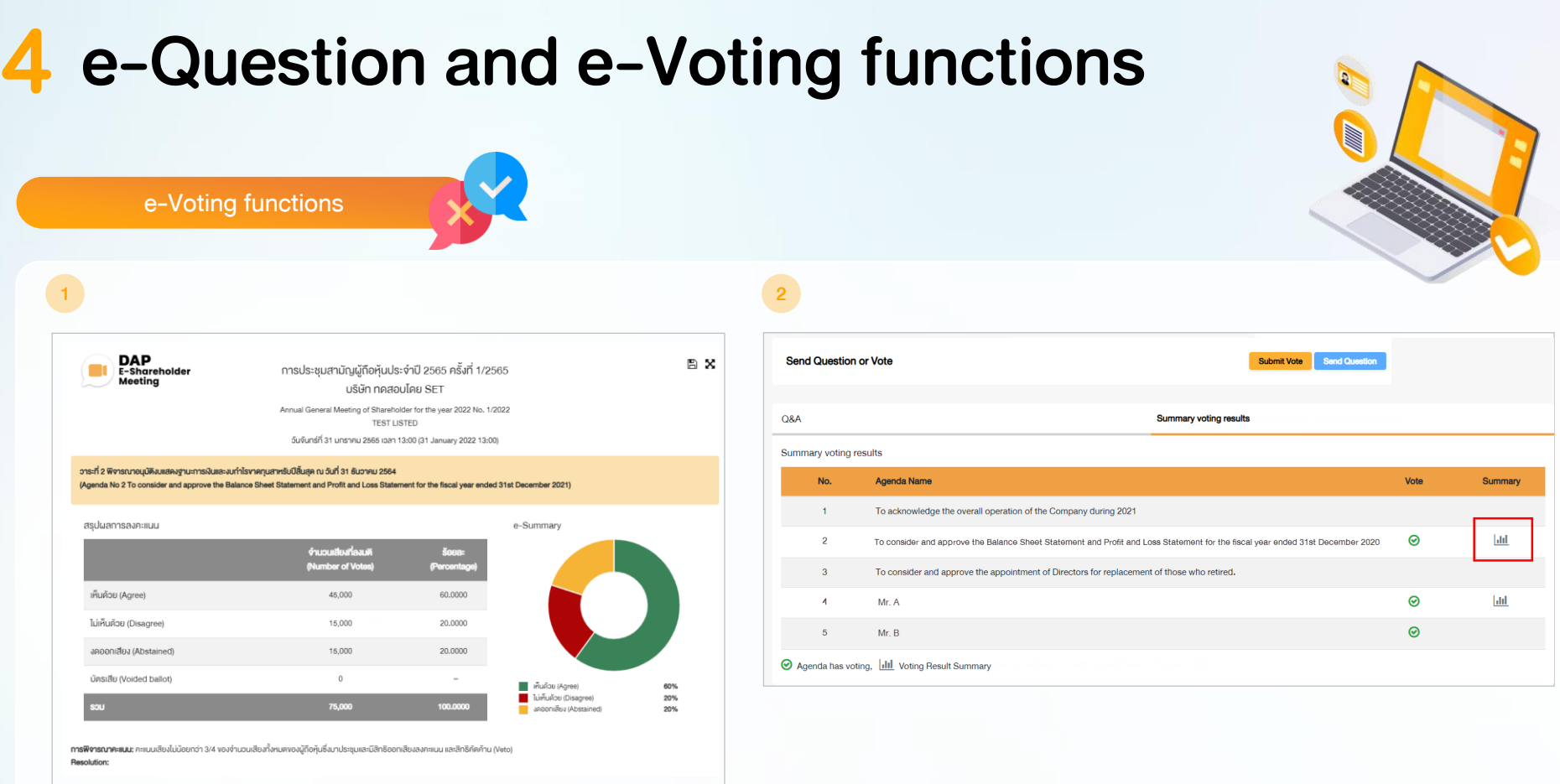

After the closing of voting in each agenda, the company will announce results. Shareholders can check the result of each agenda by clicking the  $\|\cdot\|$  icon

### **20 5 Resetting password**

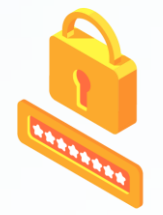

To retrieve your password, shareholders can reset password by clicking "Forgot password" button.

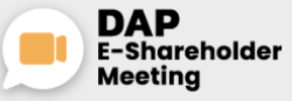

**TEST LISTED** Annual General Meeting of Shareholder for the year 2022 No. 1/2022 10 February 2022 via electronic meeting (E-AGM) at 3.00 PM

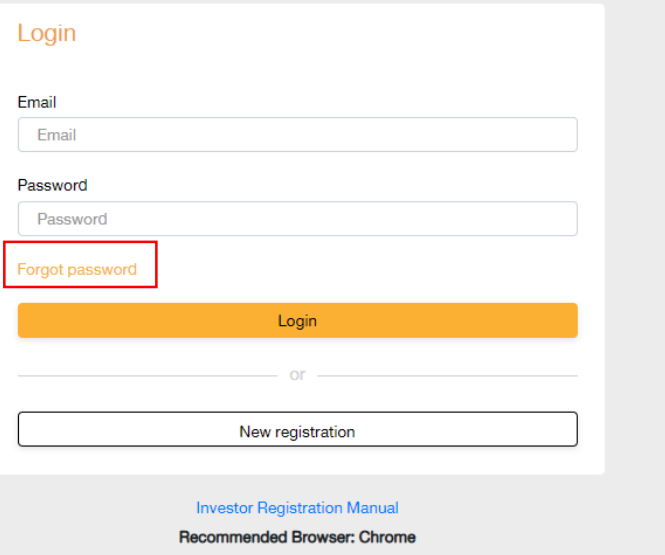

Reset password via email

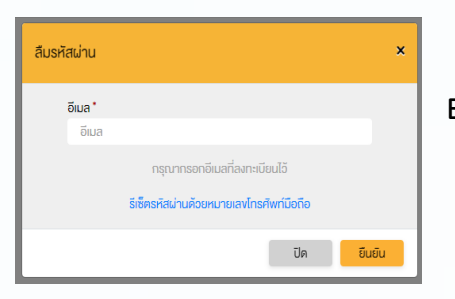

Enter your registered email

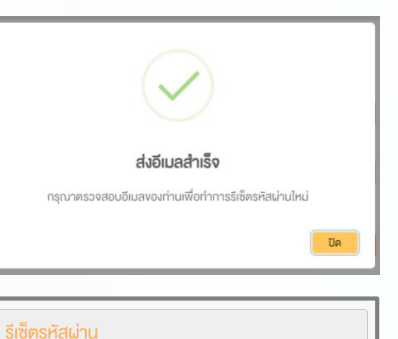

ยืนยัน

อีเมล

รหัสผ่าน รหัสผ่าน ยืนยินรหัสผ่าน รับยันรหัสม่าน

somtest@hotmail.com

Check your inbox

Set new password

### 21 5 Resetting password

Reset password via mobile phone number

#### Click the link to reset password

#### via mobile phone

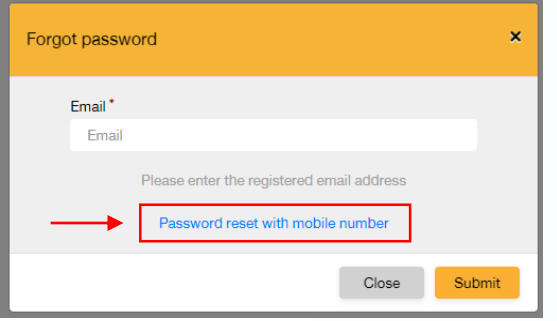

Request for OTP and enter OTP Set new password

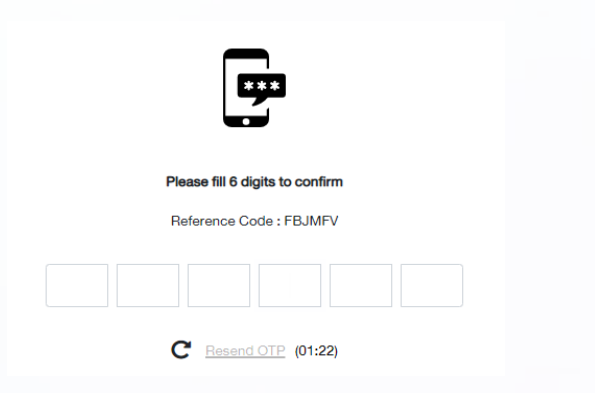

#### Enter your mobile phone number

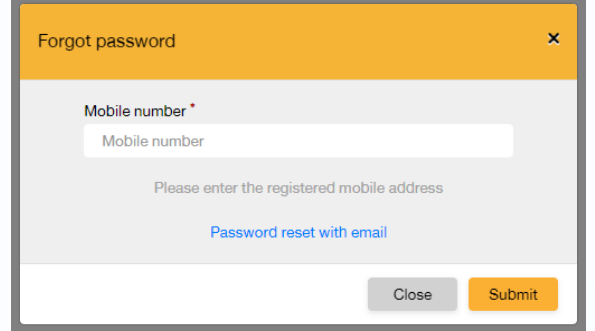

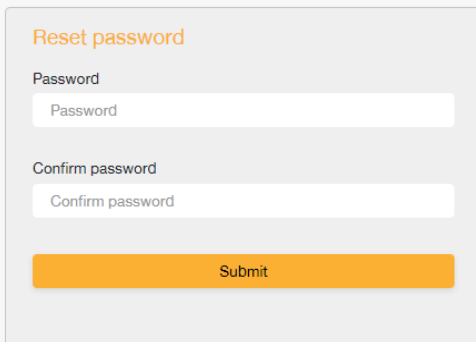

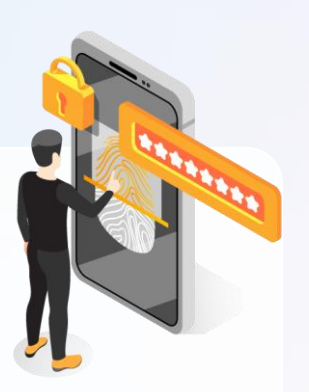

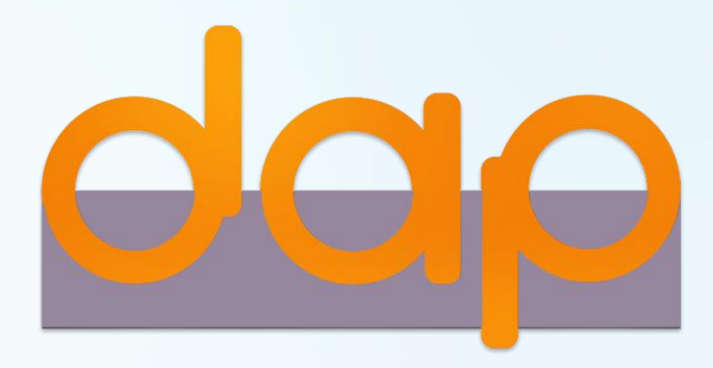

To download user manual

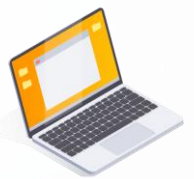

shareholders could study more information at:

<https://www.set.or.th/e-shareholder-meeting>

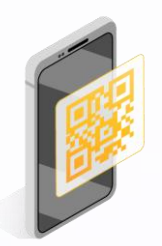

Or scan the following QR Code:

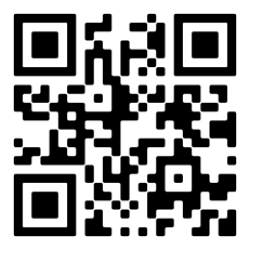